# HPDM Embedded HTTPS Server Deployment Guide

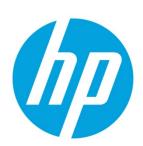

**HP Device Manager 4.7** 

# **Table of contents**

| Overview                                                                 | 2   |
|--------------------------------------------------------------------------|-----|
| Installation                                                             | 2   |
| Hardware environment                                                     | 2   |
| Network environment                                                      | 2   |
| Installing HPDM Embedded HTTPS Server                                    | 2   |
| Configuration                                                            | 5   |
| User management                                                          | 5   |
| Port management                                                          | 5   |
| Root path                                                                | 5   |
| Certificate configuration                                                | 6   |
| CA Certificate Trust List                                                | 6   |
| Server certificate management                                            | 6   |
| Importing a server certificate                                           | 7   |
| Resetting a server certificate and key                                   | 7   |
| Deploying the CA CTL to HPDM                                             | 7   |
| Client certificate management                                            | 7   |
| Configuring client authentication on the HPDM Embedded HTTPS Server side | 7   |
| Deploying a client certificate to HPDM components                        | 9   |
| Performance                                                              | 9   |
| Recommended performance data                                             | 9   |
| Maximum number of connections                                            | 9   |
| Capturing large files and images                                         | 9   |
| Deploying large files and images                                         | 9   |
| Managing the maximum number of connections                               | 10  |
| Hardware performance                                                     | 11  |
| Bandwidth throttling                                                     | 12  |
| Configuring the bandwidth throttling parameters                          | 13  |
| Adding an HPDM Embedded HTTPS Server as an HPDM Repository               | 13  |
| For more information                                                     | 1.4 |

## **Overview**

The purpose of this document is to assist customers with the installation and configuration of HPDM Embedded HTTPS Server, a component of the HP Device Manager (HPDM) solution. This document focuses on setting up an HTTPS repository. It also includes useful tips to fine-tune the performance of HPDM Embedded HTTPS Server, such as how to implement bandwidth throttling.

## **Installation**

## **Hardware environment**

The following table provides the supported operating systems and both the minimum and recommended hardware requirements of HPDM Embedded HTTPS Server.

| Operating system                                                                                                    | Minimum hardware                                                                                                    | Recommended hardware                                                                                                    |
|----------------------------------------------------------------------------------------------------|----------------------------------------------------------------------------------------------------|----------------------------------------------------------------------------------------------------|
| <ul> <li>Windows® Server 2008 x64</li> <li>Windows Server 2008 R2 x64</li> <li>Windows Server 2012 x64</li> <li>Windows Server 2012 R2 x64</li> </ul> | <ul> <li>Intel® Core™ 2 or AMD Athlon 64 processor 2 GHz</li> <li>2 GB RAM</li> <li>2 GB free disk space</li> <li>100 Mbps NIC</li> </ul> | <ul> <li>Intel Core i5 quad-core processor 2.5 GHz or higher</li> <li>4 GB RAM</li> <li>20 GB free disk space</li> <li>1000 Mbps NIC</li> </ul> |

## **Network environment**

There are many network factors that might influence the deployment of HPDM Embedded HTTPS Server, such as the network bandwidth or whether related devices are deployed on a subnet.

HPDM Embedded HTTPS Server must be deployed on the same system with either with HPDM Master Repository or a HPDM Child Repository.

HP recommends deploying a HPDM Child Repository that has HTTPS support as close to its related devices as possible.

## Installing HPDM Embedded HTTPS Server

Before installing HPDM Embedded HTTPS Server, copy the installation files to the server.

To run the installation file:

Right-click the HPDM Embedded HTTPS Server setup file and select Run as administrator.

From an Administrator command prompt, enter HPDMEmbedHTTPSServer\_x.x.3690.xxxxx.exe.

2. If HPDM Master Repository Controller is not installed on this system, the following message appears.

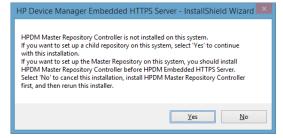

If you want to install a child repository on this system, select **Yes** and continue the installation.

If you want to install HPDM Master Repository Controller on this system, select **No**, install HPDM Master Repository Controller, and then restart this procedure.

- 3. Select **Next**.
- 4. Accept the software license agreement, and then select **Next**.
- 5. If the operating system is supported, select **Yes**.

6. Specify the folder to install HPDM Embedded HTTPS Server to, and then select **Next**.

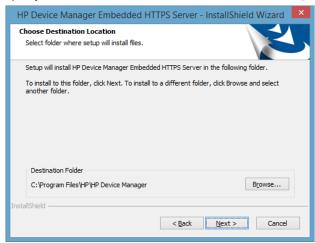

7. On the HTTPS Port Number page, enter the HTTPS port, and then select Next. The default port is 443.

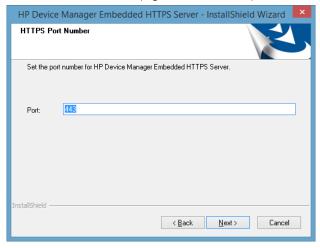

#### Note

An error message appears if the wizard detects that another program is using this port.

If you change the HTTPS port number, you also must update the port number for the HTTPS Repository in HPDM Console.

8. Enter a **Username** and **Password** for the administrator account for HPDM Embedded HTTPS Server, and then enter the same password in the **Confirm Password** box. Select **Next**.

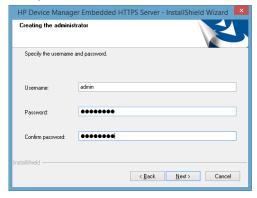

#### Note

The username must meet the following requirements:

- Cannot be blank

- Cannot be longer than 19 characters
- Case sensitive
- Can only contain letters (a-z, A-Z), numbers (0-9), hyphens (-), underscores (\_), at symbol (@), and periods (.)
- Must contain at least one letter or number
- Cannot begin or end with a symbol (hyphen, underscore, at symbol, period)
- Cannot contain two or more consecutive symbols (hyphen, underscore, at symbol, period)
- Cannot contain more than two at symbols

#### Note

The password must be between 8 and 19 characters long and contain at least three of the following:

- Uppercase letters (A-Z)
- Lowercase letters (a-z)
- Numbers (0-9)
- Symbols found on the keyboard (characters other than letters, numbers, or spaces)
- Specify the root path of HPDM Embedded HTTPS Server, and then select **Next**.
   If HPDM Master Repository Controller is installed on the same server, the installation uses the root path of HPDM Master Repository by default.

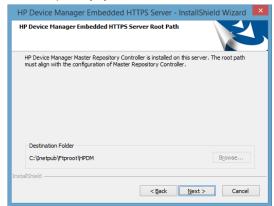

If HPDM Master Repository Controller is not installed on the same server, select **Browse**, and then navigate to the root nath

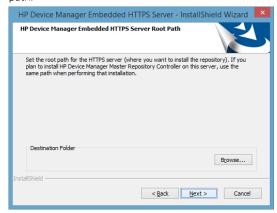

- 10. Verify that all settings are correct, and then select **Next**.
- 11. The component updates. After the installation process is complete, select **Finish**.

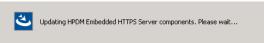

The HPDM Embedded HTTPS Server installation log is saved in C:\HP Device Manager Embedded HTTPS Server-install.log.

## **Configuration**

## **User management**

During the installation process, you created an administrator user account for HPDM Embedded HTTPS Server; after the installation, this is the only active account and has full access permissions for the repository. The username and password of the administrator account were specified during installation.

In addition to installing HPDM Embedded HTTPS Repository, the procedure installs a User Management Tool that provides methods to update the username and password for the local administrator of HPDM Embedded HTTPS Server.

To update the username and password:

- Select Start, select All Programs, select HP, select HP Device Manager, select HP Device Manager Embedded HTTPS
   Server, select HPDM Embedded HTTPS Server Tools, and then select HPDM Embedded HTTPS Server User
   Management Tool.
- On the command console, enter the following command: HTTPSServerAccount -update <username>
- When prompted, enter the new password.

#### Note

After changing the account password for HPDM Embedded HTTPS Repository using the User Management Tool, you also must update the username and password for HPDM Embedded HTTPS Repository in HPDM Console.

## **Port management**

You must specify the port number for the HTTPS service during HPDM Embedded HTTPS Server installation. By default, this number is 443. If the default port 443 or the port you entered is used by another program, you must select a different port.

After the installation is complete, you can use HPDM Embedded HTTPS Server Configuration Tool to change the port for the HTTPS service.

To change the port:

- Select Start, select All Programs, select HP, select HP Device Manager, select HP Device Manager Embedded HTTPS Server, select HPDM Embedded HTTPS Server Tools, and then select HPDM Embedded HTTPS Server Configuration Tool.
- On the command console, enter the following command: HTTPSServerConfig -port <portnumber>

#### Note

After changing the port configuration of HPDM Embedded HTTPS Repository, you also must update the port number for HPDM Embedded HTTPS Repository in HPDM Console.

## Root path

The root path points to the location where HPDM Embedded HTTPS Server is installed. During the HPDM Embedded HTTPS Server installation, set the root path for HPDM Embedded HTTPS Server as follows:

- If HPDM Master Repository Controller is installed on the same server, the root path of HPDM Embedded HTTPS Server must be the same location as HPDM Master Repository Controller.
- If HPDM Master Repository Controller is not installed on the same server, enter a root path for HPDM Embedded HTTPS Server.
- If you install HPDM Master Repository Controller after HPDM Embedded HTTPS Server on the same server, use the same root path to install HPDM Master Repository Controller after HPDM Embedded HTTPS Server.

After the installation is complete, you can use HPDM Embedded HTTPS Server Configuration Tool to change the root path for HTTPS Server.

To change the root path:

- Select Start, select All Programs, select HP, select HP Device Manager, select HP Device Manager Embedded HTTPS
   Server, select HPDM Embedded HTTPS Server Tools, and then select HPDM Embedded HTTPS Server
   Configuration Tool.
- On the command console, enter the following command:
   HTTPSServerConfig -rootpath rootpath

# **Certificate configuration**

HPDM Embedded HTTPS Server and all HPDM components support only Privacy Enhanced Mail (PEM) format certificates and keys. For other certificate formats, such as .pfx and .der, you can use the openssl tool to convert the certificate to PEM format.

To use the openss tool, go to HPDM Embedded HTTPS Server install path>\HP Device
Manager\Embedded HTTPS Server\Apache24\bin.

## **CA Certificate Trust List**

In HPDM, the CA Certificate Trust List (CTL) is a file containing multiple certificates in PEM format. This file is used to verify peer certificates. The following is an example of a CTL file.

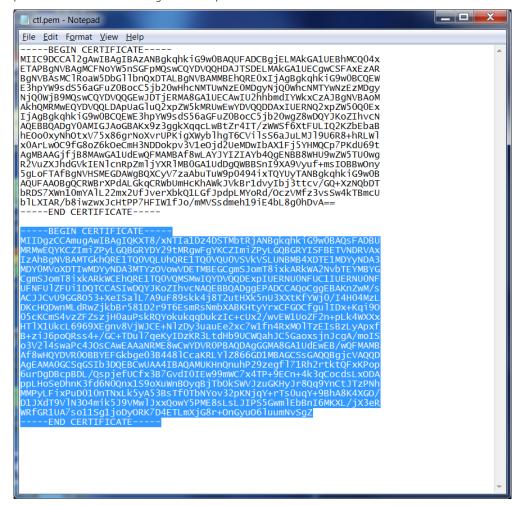

To verify a certificate, the CTL file must contains its CA certificates.

To create a CTL file:

- 1. If the certificate is a self-signed certificate, copy its PEM-format certificate content to the CTL file.
- 2. If the certificate is available in a CA chain, copy all CA certificates on the CA chain to the CTL file.
- 3. If you want to verify several certificates with one CTL file, repeat steps 1 and 2 to copy all CA certificates to one CTL file.

## Server certificate management

The default server certificate and key are deployed on the HDPM Embedded HTTPS Server side during installation.

All HTTPS Servers use the same certificate, by default. There are backups of the default certificate and key stored on HTTPS Server.

After the installation completes, HP recommends that you import your own certificate via HPDM Embedded HTTPS Server Configuration Tool.

## Importing a server certificate

- Select Start, select All Programs, select HP, select HP Device Manager, select HP Device Manager Embedded HTTPS Server, select HPDM Embedded HTTPS Server Tools, and then select HPDM Embedded HTTPS Server Configuration Tool.
- On the command console, enter the following command:
   HTTPSServerConfig -importcert <certificatefile> <keyfile>

#### Note

HPDM Embedded HTTPS Server does not support PEM files that use a password.

#### Resetting a server certificate and key

- Select Start, select All Programs, select HP, select HP Device Manager, select HP Device Manager Embedded HTTPS
   Server, select HPDM Embedded HTTPS Server Tools, and then select HPDM Embedded HTTPS Server
   Configuration Tool.
- On the command console, enter the following command: HTTPSServerConfig -resetcert

#### Note

If you import a new server certificate or revert to the default certificate, you must update the CA CTL for all client devices.

## Deploying the CA CTL to HPDM

To verify the server certificate when HPDM components connect to HPDM Embedded HTTPS Server, you must create a CTL file for your server certificate first, and then deploy this CTL file to HPDM components. Otherwise, HPDM does not authenticate the server certificate and accepts the connection automatically. In HPDM, the name of this CTL file is **ctl.pem** and cannot be changed.

- 1. For HPDM Console, HPDM Gateway, and HPDM Master Repository Controller, manually copy the **ctl.pem** file to %HPDMInstallPath%\Certificates\repos\_certs\https\.
- 2. If the components are installed on separate machines, you need to copy it several to each system.
- From HPDM Agent, send a "Set CA Certificates" template to each thin client. Select the Deploy with local file option, and then select the file ctl.pem.

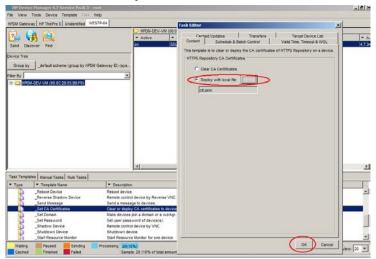

## Client certificate management

There is no client certificate or key on the client side, by default. That means the client connects the HPDM Embedded HTTPS Server directly.

## Configuring client authentication on the HPDM Embedded HTTPS Server side

If your deployment requires to the server to verify the client certificate, use the following procedure:

Create a CTL file for the client certificate and copy it to <HPDM Embedded HTTPS Server install
path>\HP Device Manager\Embedded HTTPS Server\Apache24\conf\HPDM. The CTL file name
must be named ctl.pem.

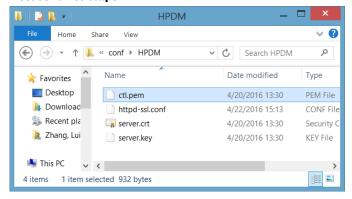

- To configure the certificate authentication of HTTPS client, modify the SSL configuration on HPDM Embedded HTTPS Server.
  - A. Locate the file httpd-ssl.conf. By default, this file is saved in the following location:

    <HPDM Embedded HTTPS Server install path>\HP Device Manager\Embedded HTTPS

    Server\Apache24\conf\HPDM

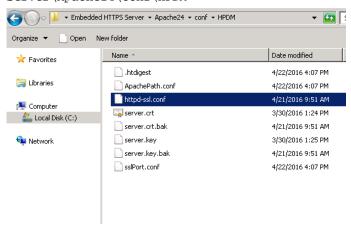

B. Edit the configuration file. By default, the line **SSLCACertificateFile** is a comment. Make it not a comment, and then save the file.

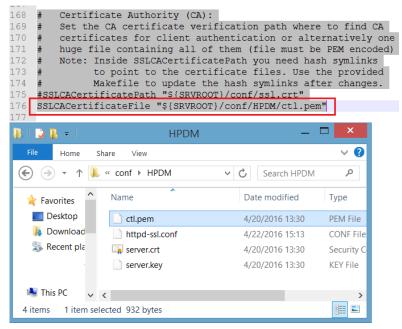

3. Restart the HPDM Embedded HTTPS Server service.

#### Deploying a client certificate to HPDM components

1. Verify that the client certificate name is client.pem and the private key name is client.key.

#### Note

Currently, HPDM supports only PEM format certificates and keys. For other certificate formats, such as .pfx and .der, you can use the openssl tool to transfer them to PEM format.

- 2. To deploy the files to HPDM Console, HPDM Gateway and HPDM Master Repository Controller:
  - A. Copy client.pem and client.key to the folder %HPDMInstallPath%\Certificates\repos\_certs\https\.
  - B. To deploy the password for the client key, open a command prompt, change the current path to %HPDMInstallPath%\Certificates\, and then run the command dmenc <password> -h where <password> is the password of the private key.

For example, if the password is HPDM, run the command dmenc HPDM -h.

- To deploy the files to HPDM Agents running a Windows Embedded operating system:
  - A. Copy client.pem and client.key to the folder c:\windows\xpeagent\repos\_certs\https\.
  - B. To deploy the password for the private key, send the following script task to the devices via HPDM:c:\windows\xpeagent\dmenc <password> -h
- 4. To deploy the files to HPDM Agents running HP ThinPro:
  - A. Copy client.pem and client.key to the folder  $/\text{etc/hpdmagent/repos\_certs/https/}$ .
  - B. To deploy the password for the private key, send the following script task to the devices via HPDM: /usr/sbin/dmenc <password> -h

## **Performance**

There are many factors which impact performance, such as disk, CPU, RAM size, and so on. The suggested minimum hardware only ensures HPDM Embedded HTTPS Server can run on the machine, but the performance is very poor. HP recommends that you deploy HPDM Embedded HTTPS Server on a machine with the recommended hardware requirement or higher. This following sections describe the performance with the recommended hardware and how to tune the configuration or hardware to achieve maximum performance.

## Recommended performance data

The following performance data was obtained from a system running the recommended hardware configuration: 4 GB RAM, quad-core CPU, 1000 Mbps NIC, and 7200 RPM disk. The operating system used during testing was Windows Server 2008 R2 x64.

#### **Maximum number of connections**

By default, the maximum number of connections is 64. This is an ideal value. The performance of HPDM Embedded HTTPS Repository degrades, if this number is raised too high for the supporting hardware configuration. For most configurations, HP recommends setting the number of concurrent connections to no more than 50.

## Capturing large files and images

Due to the I/O speed of the storage device (hard disk), performance can be compromised when capturing large files or images from multiple thin clients at the same time. The following are the recommended usage parameters when capturing large files or images.

- The total upload speed must not exceed 10 MBps.
- The recommended maximum concurrent connections is 5, and the upload bandwidth for each connection must not exceed 2 MBps.

For example, if you want to capture images from 10 devices, you can send the capturing image task to 5 devices at first with the upload bandwidth set to 2 MBps. After those 5 tasks are finished, send the task to other 5 devices with the upload bandwidth set to 2 MBps.

For information regarding how to configure the bandwidth, see **Bandwidth throttling**.

#### Deploying large files and images

The following are the recommended usage parameters for deploying large files and images.

If you are deploying the same file, folder, or image file to multiple devices, do the following:

- If the number of target devices does not exceed 50, deploy the same file, folder, or image file to all devices at the same time
- If the number of target devices exceed 50, divide the target devices into batches, with the number of devices in each batch fewer than 50. Then, send the task to the devices batch by batch. Do not send the task to next batch until all tasks in the previous batch are finished.

If you are deploying different files, folders, or image files to different devices, do the following:

• Divide the target devices into different scenarios that would be used for targeting a single device. Execute each scenario one by one following the previous steps.

## Managing the maximum number of connections

By default, the maximum number of connections is 64. If you installed HPDM Embedded HTTPS Server on a more powerful machine, such as a workstation or server with greater disk I/O performance, you can modify this number to achieve the maximum performance of the hardware.

Locate the file httpd.conf. By default, it is saved in the following location:
 <HPDM Embedded HTTPS Server install path>\HP Device Manager\Embedded HTTPS Server\Apache24\conf

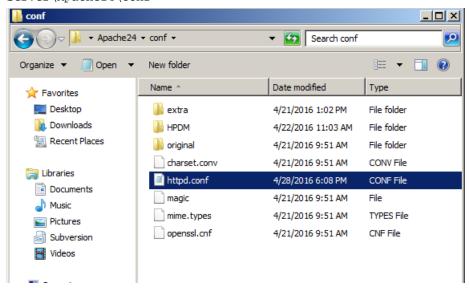

- 2. Edit the configuration file.
  - A. Go to line **489**, and locate the comment line #Include conf/extra/httpd-mpm.conf.
  - B. Remove the # so that the line is Include conf/extra/httpd-mpm.conf.
  - C. Save this file.

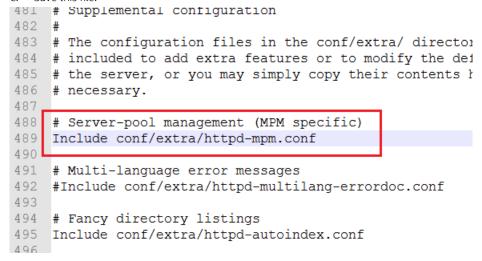

3. Locate the file httpd-mpm.conf. By default, it is saved in the following location:
<HPDM Embedded HTTPS Server install path>\HP Device Manager\Embedded HTTPS Server\Apache24\conf\extra

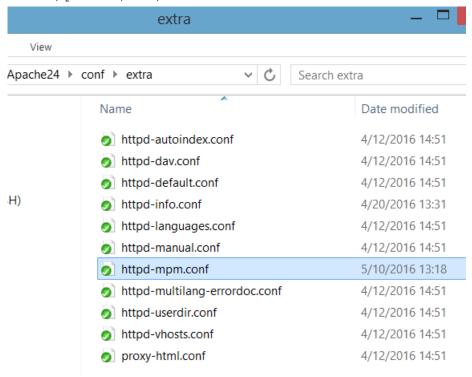

- 4. Edit the configuration file.
  - A. Find the section WinNT MPM, and then go to the ThreadsPerChild command. By default, the value of ThreadsPerChild is 150. The reasonable value scope is 100-500. Enter a reasonable value for your hardware configuration
  - B. Save the file.

5. Restart the HPDM Embedded HTTPS Server service.

## Hardware performance

The performance of the disk I/O is the key factor that impacts performance of the HPDM Embedded HTTPS Server service. If the disk is a mechanical hard disk, the performance degrades when multiple clients are connected to the server and uploading and/or downloading large files simultaneously. In that scenario, the CPU usage generally shows high use and the file transfer speed decreases. To improve the performance, HP recommends using SDD or RAID disk storage.

## **Bandwidth throttling**

Administrators can configure bandwidth throttling for the HTTPS file transfer protocol. When logged in as the administrator, you can enable or disable the throttling feature, and you can set upload and/or download limits.

By default, the throttling function is disabled. After you enable the throttling function, the default value for the upload and download limits is 100 KiB/s each. You can set the upload and download limits to any value between 1 and 999999999 KiB/s.

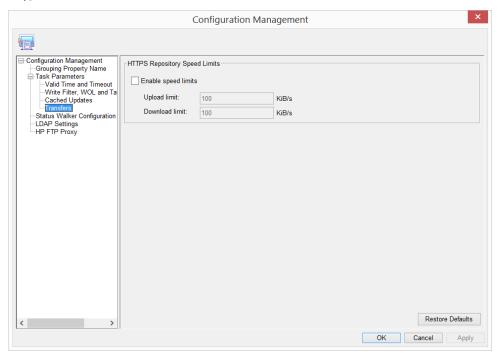

Also, for every task within HPDM related to payload transferring, you can customize the bandwidth throttling parameters based on the global configuration.

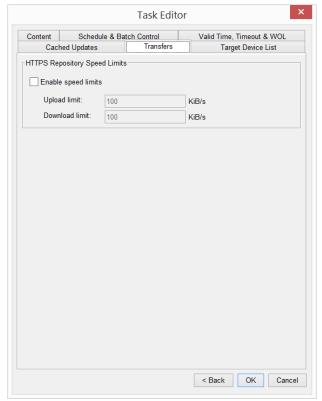

## Configuring the bandwidth throttling parameters

If you need to configure the bandwidth throttling parameters for all tasks, use the following procedure.

- 1. To open the Configuration Management dialog box, select **Tools**, and then select **Configuration**.
- 2. Select **Task Parameters**. and then select **Transfers**.
- 3. Configure the bandwidth throttling parameters for global settings.

To configure bandwidth throttling for a single task related to payload transferring:

- 1. Right-click the task, and then select **Send Task**.
- 2. On the Transfers tab in the Task Editor dialog box, configure the bandwidth throttling parameters for a single task.

# Adding an HPDM Embedded HTTPS Server as an HPDM Repository

See the HPDM Repository Management white paper.

## For more information

For more information about HP Device Manager, go to <a href="http://www.hp.com/qo/hpdm">http://www.hp.com/qo/hpdm</a>.

## Sign up for updates

## hp.com/go/getupdated

© Copyright 2016 HP Development Company, L.P.

Microsoft and Windows are either registered trademarks or trademarks of Microsoft Corporation in the United States and/or other countries.

Confidential computer software. Valid license from HP required for possession, use or copying. Consistent with FAR 12.211 and 12.212, Commercial Computer Software, Computer Software Documentation, and Technical Data for Commercial Items are licensed to the U.S. Government under vendor's standard commercial license.

The information contained herein is subject to change without notice. The only warranties for HP products and services are set forth in the express warranty statements accompanying such products and services. Nothing herein should be construed as constituting an additional warranty. HP shall not be liable for technical or editorial errors or omissions contained herein.

First Edition: May 2016

Document Part Number: 906412-001

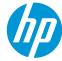